## How to Reserve 3151A

Step 1: Go to lab wiki <u>http://wiki.cs.purdue.edu/cgvlab/</u> Internal page, login with your credentials.

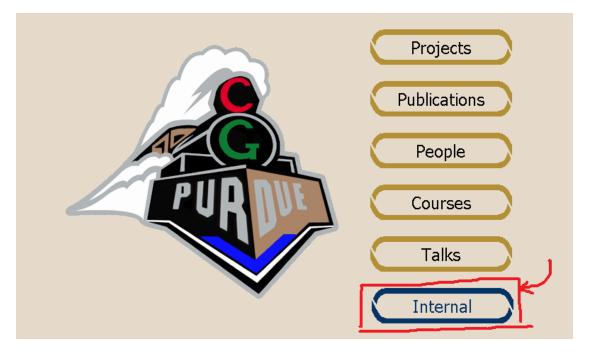

Step 2: Near the end of the page, click on **3151A Reservations**.

|    | Mailing Lists                                                                                                    |
|----|----------------------------------------------------------------------------------------------------|
|    | All the aliases below must be followed by @cs.purdue.edu<br>* graphics: General list for people that are interested in news and events from the CGVLab<br>* graphicsLab: graphicsProf + graphicsStu + graphicsVisitors<br>* graphicsProf. Faculty in the CGVLab<br>* graphicsStu: Students in the CGVLab<br>* graphicsVisitors: Visiting faculty, postdocs, and visiting scholars in the CGVLab |
|    |                                                                                                    |
|    | CGVLab Conference Room 3151A Scheduling                                                                                                    |
| ~  | 3151A Reservations                                                                                                    |
|    | Wiki Information                                                                                                    |
|    | Wiki Info & Publication Editor                                                                                                    |
|    |                                                                                                    |
| Lo | gged in as: Chengyuan Lin CEdit this page [Ma                                                                                                    |
|    |                                                                                                    |

Step 3:

① For **Recurring Reservations**, click **Edit** ①. Please follow the format of "Day Time, End date; Title; Person in charge" and keep it sorted.

② For **One Time Reservations**, click **Edit** ②. Please follow the format of "Date, Time, Title" and keep it sorted.

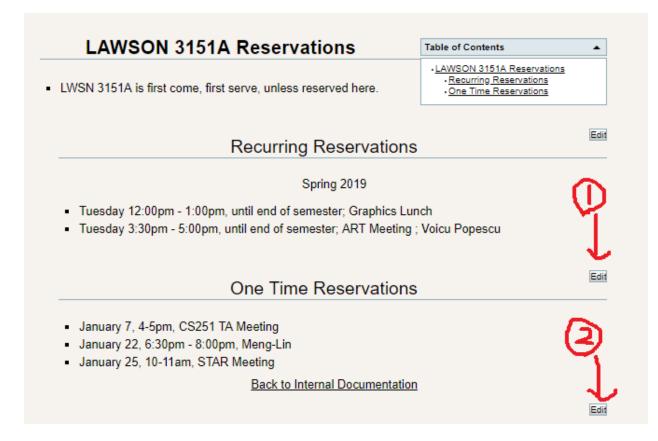